# 作って覚える

## **第1回**

この連載では、シンプルなA4文書の作成を 通じて、Wordの主要な機能を解説する。実 際に手順を追いながら、操作の基本を身に 付けよう。 **伊佐 恵子=テクニカルライター** Word.

## **新規文書に文字を入力してファイル保存**

 Wordは、多様な文書作りができるワ ープロソフト。使いこなすには、基本操 作を理解し、手際良く作業するコツをつ かむことが大切だ。この連載では実際に 文書を作りながら、入力や編集、レイア ウトの基本を紹介していく。

 例として作成するのは、環境セミナー の案内状(図1)。1枚のA4用紙にタイト ル、本文、詳細事項を配した。表やロゴ マークの画像も組み込んだので、いろい ろなビジネス文書に応用できるだろう。

 今回はWordを起動して新しい文書を 開き、文字を入力して保存するまでの一 連の操作を行う。文字列をコピーして使 い回すなど、入力した文章を整形するた めの基本操作も紹介する。

 文書作りの大まかな流れは図1の下に 示したが、これはあくまでも一般的な手 順。例えば、文書の保存は作成中に何度 行ってもよい。柔軟に操作していこう。

#### **見やすい画面設定で作業する**

 では、操作を開始しよう。Wordを直 接起動すると最初にスタート画面が開く ので、「白紙の文書」を選択して初期状態 の編集画面を表示させる。なお、Word 2010以前では直接起動すると、初期状態

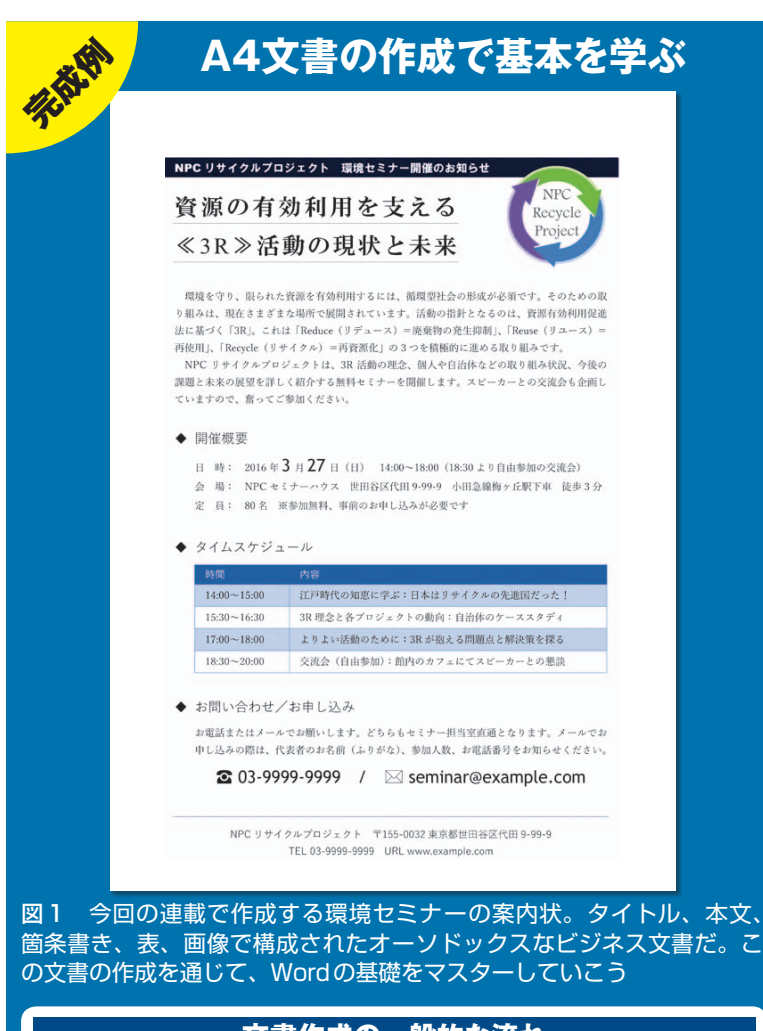

文書術**基礎<sup>編</sup>**

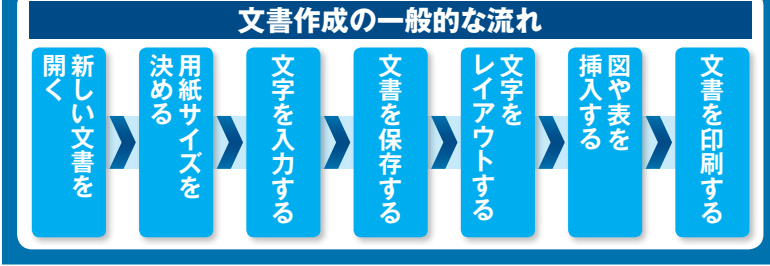

※画面はWord 2016の例です。Word 2007/2010/2013も基本の操作は同じです。 インタン インタング 日経パソコン 2016.1.11 71

SID=4cf6c70528d4820545c02f0ba8a0f02d047a927b1a995154 無断複製・無断転載禁止 日経BP社

■ サンプルファイル ■ ■ 動画で解説

#### http://pc.nikkeibp.co.jp/npc/

左記 URL から、記事に関連したサンプルファイルをダウンロードできます。 また、定期購読者限定の動画サービスで、動画による解説をご覧いただけます。

### **●「白紙の文書」を開いて文章を入力していく**

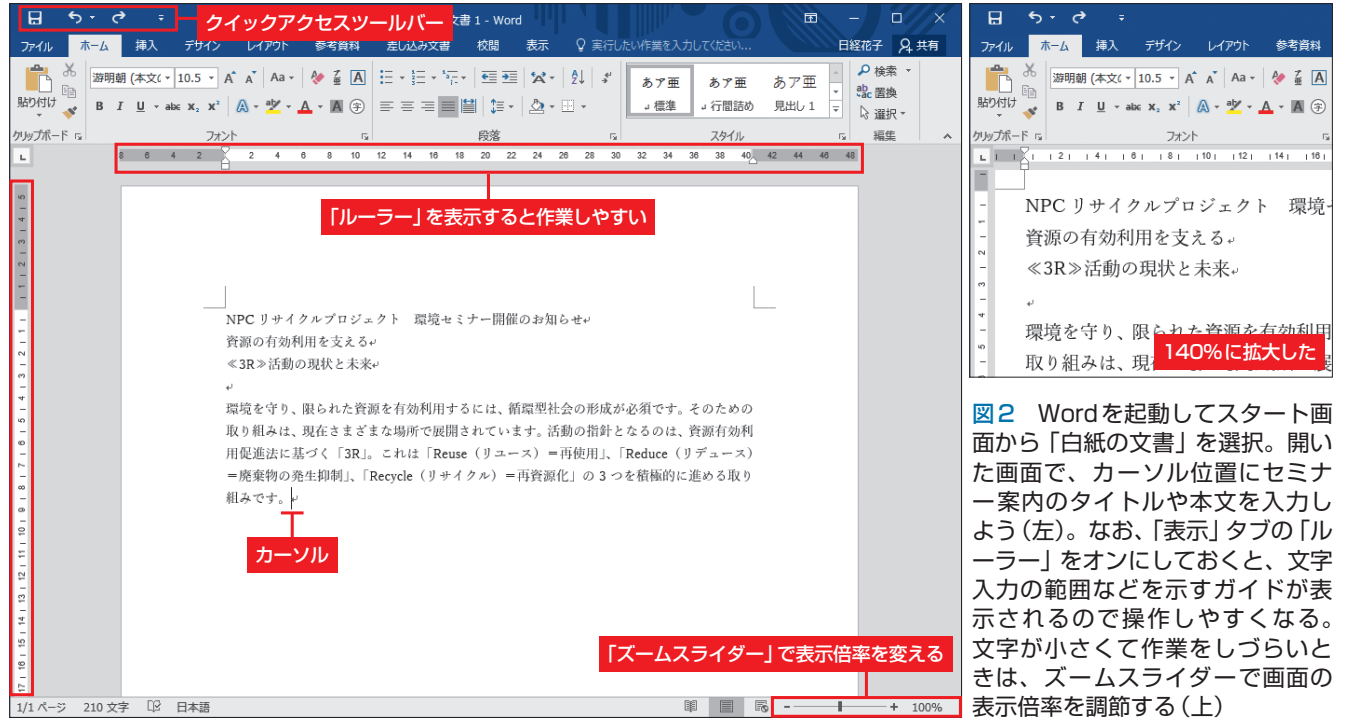

**●入力済みの文字列を別の場所にコピーする**

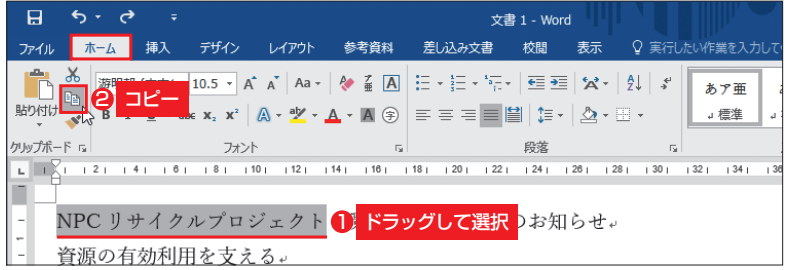

図3 コピー元の文字列をドラッグで選択する。そのまま「ホーム」タブの「コ ピー」ボタンをクリックする。または [Ctrl] + [C] キーを押す

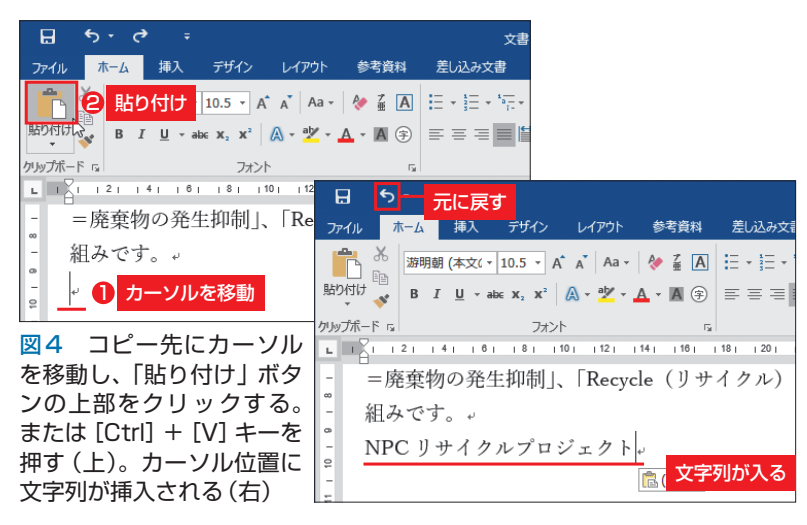

の編集画面が開く。

 新しい文書が表示されたら、左上で点 滅しているカーソル位置から、案内状の 文章を入力する (図2左)。文字の修正は 後から簡単にできるので、内容に見合っ た文章を思い付くまま入力しよう。

 Wordの画面は事前に使いやすい設定 にしておくのがお勧め。特に文字入力の 範囲などを示す「ルーラー」は、レイアウ ト作業に欠かせない。「表示」タブの「ル ーラー」をオンにして、表示しておこう。

 画面の表示倍率も変更できる。初期設 定は100%だが、ズームスライダー左右 の「−」や「+」ボタンをクリックすると、 倍率は10%ずつ増減する。スラーダーの つまみをドラッグして調節してもよい。 今回は140%に拡大して操作する (図2 右)。100%に戻すときは、「表示」タブの 「100%」を選ぶのが簡単だ。なお、文書

X<br>ij

中の「文字サイズ」設定とは別なので、区 別して覚えよう。

#### **便利な機能で効率良く入力**

 パソコンの文章入力では、「コピー」と 「貼り付け」が基本操作の一つ。例えば、 入力済みの文字列をコピー機能で使い回 せる。Wordでも積極的に活用しよう。

 まずコピー元の文字列をドラッグで選 択し、「ホーム」タブの「コピー」ボタンを クリック(図3)。続いてコピー先をクリ ックしてカーソルを移動し、「貼り付け」 ボタンの上部をクリックする(図4左上)。 これでカーソル位置にコピーした文字列 が挿入される (図4右下)。なお、いった ん行った操作は、「クイックアクセスツー ルバー」の「元に戻す」で取り消せる。1 回クリックするたびに、直前に行った操 作から1つずつ戻っていく。

 コピーと貼り付けの操作は、キーボー ドだけでも行える。コピーなら[Ctrl]キ ーを押したまま [C] キー ([Ctrl] + [C] キー)を押す。貼り付けは [Ctrl] + [V] キー、元に戻すなら[Ctrl]+[Z]キーに なる。Word以外でも同じキー操作の場 合が多いので、ぜひ覚えておこう。

 文字列の移動も、コピーとほぼ同じ操 作で行える。異なるのは、文字列の選択 後に「ホーム」タブの「切り取り」ボタン をクリックするところ (図5)。[Ctrl ] + [X]キーで操作してもよい。選択した文 字列はいったん消えるが、「貼り付け」ボ タンの上部をクリックするとカーソル位 置に挿入される(図6)。

 文字列を近い場所へ移動やコピーをす るなら、マウスだけで操作するという方

#### **●文字列を別の場所に移動する**

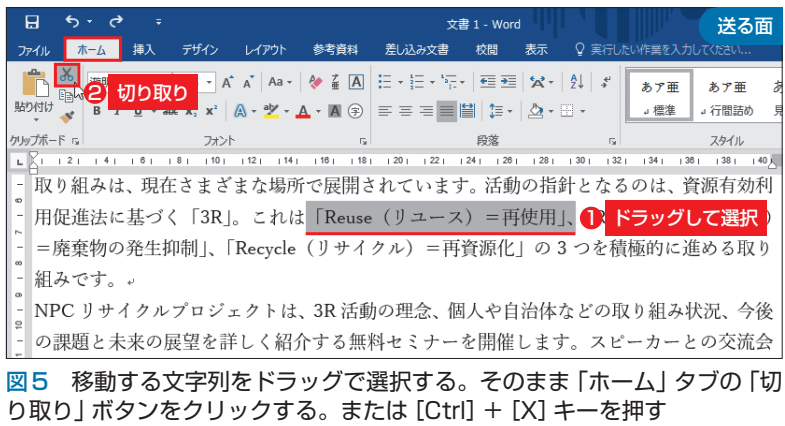

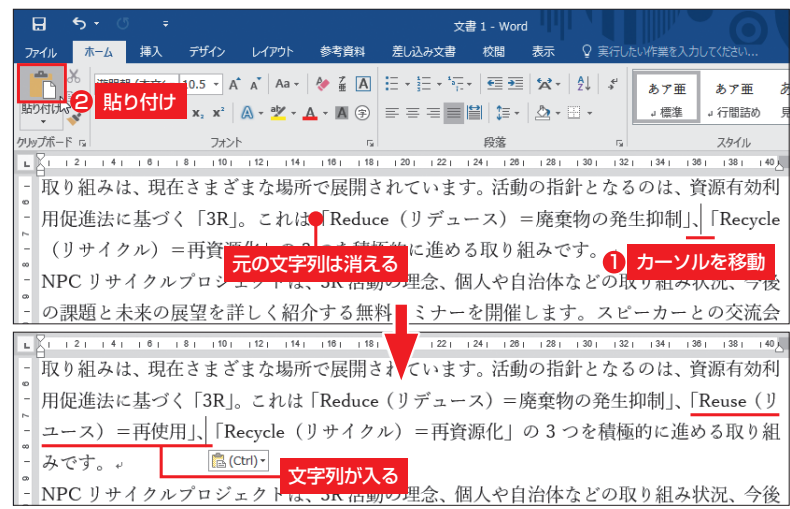

図 6 元の文字列が切り取られた。移動先にカーソルを移動し、「貼り付け」 ボタンの上部をクリックする (上)。または [Ctrl] + [V] キーを押す。カー ソル位置に切り取った文字列が挿入される(下)

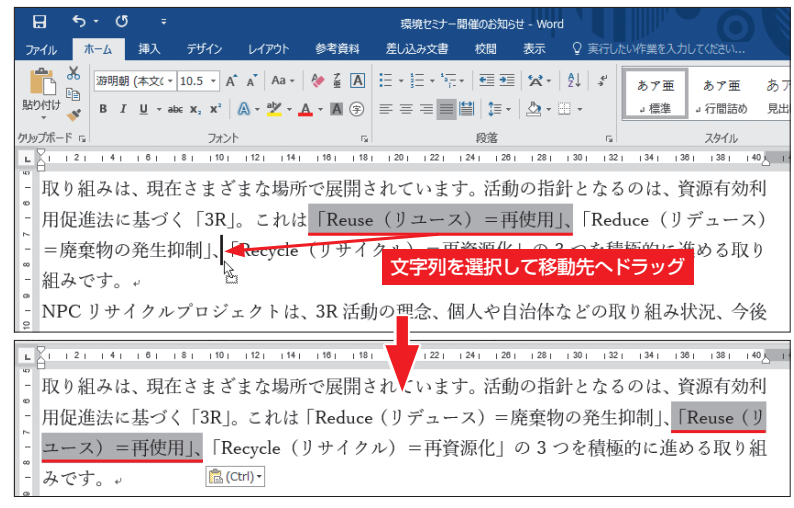

図7 移動する文字列を選択し、移動先までドラッグする。移動先にカーソル が表示されたのを確認して、マウスボタンを離す(上)。ドラッグ先に選択し た文字列が移動する(下)

日経パソコン 2016.1.11 73

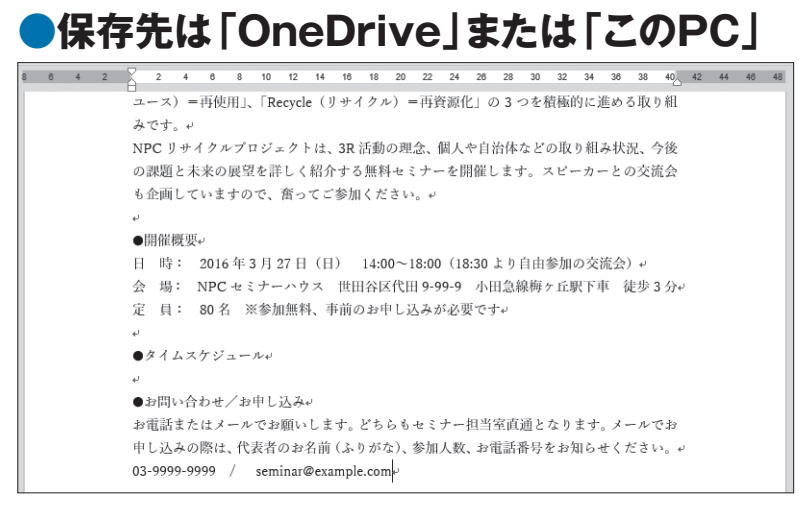

#### 図8 取りあえず必要な文章を入力した。3つの見出しは先頭に「●」を付け て目立たせている。「●」は「まる」の読みで変換できる

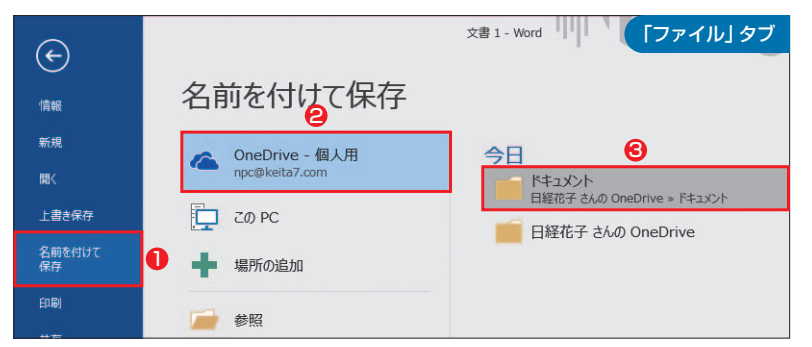

図9 「ファイル」タブの「名前を付けて保存」を選ぶ。Word 2013/2016 でサインインしている場合は、ファイルの保存先に「OneDrive」が選ばれる。 既にOneDriveを使っているユーザーなら、右の一覧から保存先を選んで保 存のダイアログボックスを表示させる

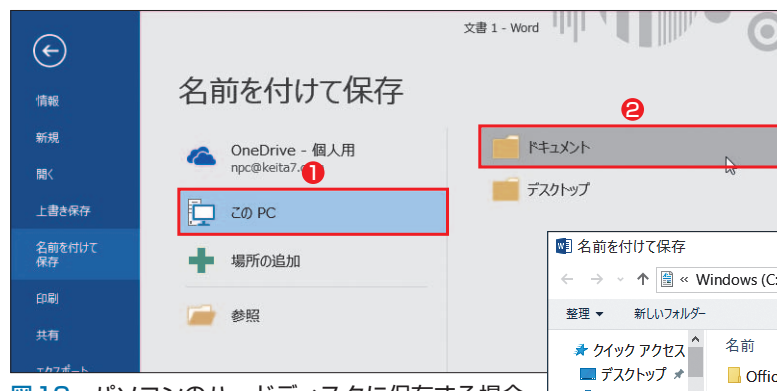

図10 パソコンのハードディスクに保存する場合 は「このPC」を選び、右の一覧から保存先を選ぶ。 ここでは「ドキュメント」を選んだ。保存先が表示 されないときは「参照」をクリックする

> 図 11 「ファイル名」に文書ファイル の名前を入力する。保存先のフォルダ ーは必要に応じて変更しよう。「保存」 ボタンをクリックすると、文書がファ イルに保存される

法もある。移動する場合は、選択した文 字列にマウスポインターを合わせ、移動 先まで直接ドラッグすればよい (図7)。 ドラッグ中はマウスポインターの先端に カーソルが表示されるので、そのカーソ ルを移動先に置いてマウスのボタンを離 そう。このとき[Ctrl]キーを押しながら ドラッグすると、文字列はドラッグ先に コピーされ、元の文字列も残る。

#### **分かりやすい文書名で保存する**

 案内状の文章として、表にするスケジ ュールと下端の主催者情報を除いて一通 り入力しよう。3 つの見出し「開催概要」 「タイムスケジュール」「お問い合わせ/お 申し込み」は、ほかの文字列と区別する ため先頭に「●」を付ける(図8)。

 ここまでの入力が終わったら、文書に 名前を付けていったん保存する。「ファイ ル」タブ(Word 2007では「Officeボタン メニュー」)を開き、「名前を付けて保存」 を選択する(図9)。

 Word 2013/2016 では、Microsoftアカ ウントでサインインしていると、保存先 にクラウド上のオンラインストレージ 「OneDrive」が選ばれる。ここに保存す

 $X_{t+1}$ 

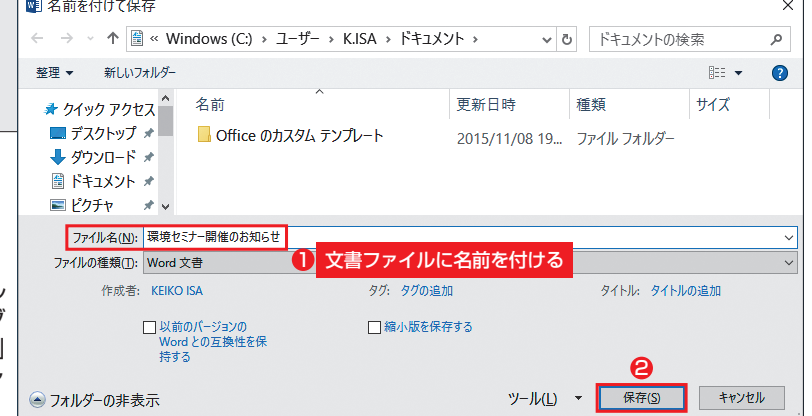

74 日経パソコン 2016.1.11

る場合は、右側に表示される一覧から保 存先を選ぶ。

 パソコンのハードディスクに保存する 場合は「このPC」(Word 2013では「コン ピューター」)を選択して、右側に表示さ れる「ドキュメント」や「デスクトップ」 などの保存先を選ぶ(図10)。

 いずれの場合も図11のダイアログボ ックスが開く。なお、Word 2010以前で は、「名前を付けて保存」を選択した時点 で、このダイアログボックスが開く。そ のまま保存先のフォルダー名を確認し、 文書ファイル名を指定して「保存」ボタン をクリックする。ここではファイル名を 「環境セミナー開催のお知らせ」にした。

#### **余白を調節して文書を広く使う**

 保存が終わって元の編集画面に戻った ら、ページの余白を調整しよう。標準設 定だと、A4用紙の上に35mm、下と左右 に30mmの余白が設けられている。余白 を調整すると、1ページに収まる文章の 量も変化する。セミナーの案内状では余 白を狭めて、標準よりたくさんの文章が 収まるスペースを確保しよう。

 まず「レイアウト」タブ(Word 2013以 前は「ページレイアウト」タブ)の「余白」 から「ユーザー設定の余白」を選択(図 12左上)。ダイアログボックスが表示さ れたら、余白の数値を指定する。ここで は上と左右の余白を「25mm」に変更した (図 12 右下)。下の余白は初期設定の 「30mm」のままにしておく。後でここに、 主催者の情報を入力するためだ。

メキリト

 「OK」ボタンをクリックすると、編集 画面に戻る。上と左右の余白が狭まった

#### **●ページの余白を変更して入力領域を広げる**

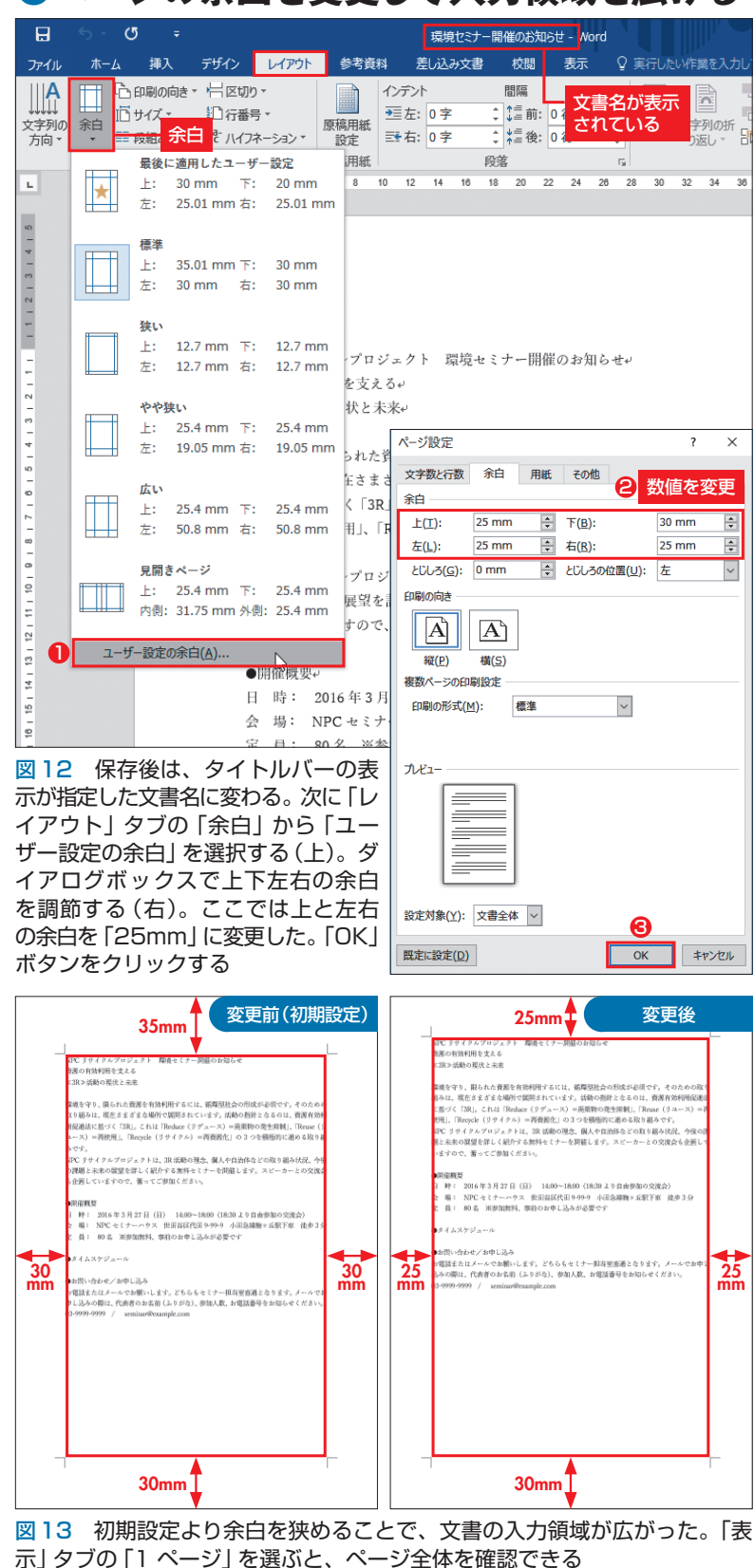

日経パソコン 2016.1.11 75

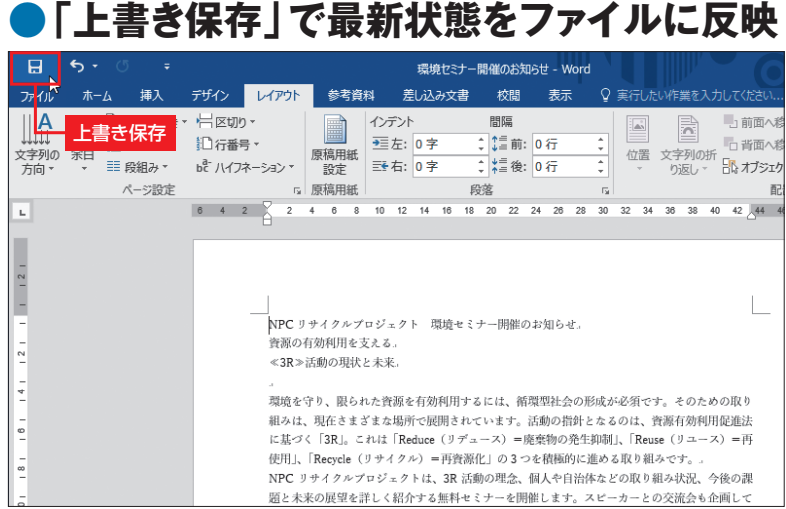

図14 クイックアクセスツールバーの「上書き保存」をクリックし、変更を 文書ファイルに反映させる。[Ctrl] + [S] キーを押してもよい。なお、保存 しないでWordを終了させると、最後に保存した時点の文書のままになる

#### **●保存してある文書ファイルを開く**

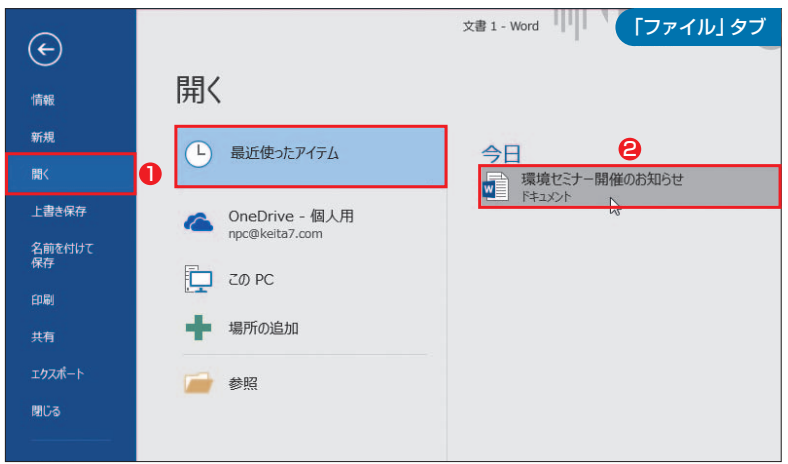

図15 保存したファイルは「ファイル」タブの「開く」から編集画面に呼び出 せる。「最近使ったアイテム」に表示されていれば、クリックするだけで開け る。エクスプローラーで文書ファイルをダブルクリックしてもよい

ため、文字列全体が上に移動し、1行の 幅も広くなっている。ページ全体の様子 を確認するときは、「表示」タブの「1ペー ジ」を選ぼう(図13)。

#### **ワンクリックで変更を反映**

 文書の作成が進んだ後は、クイックア クセスツールバーの「上書き保存」をクリ ックして、変更を文書ファイルに反映さ せる(図14)。

 保存した文書は「ファイル」タブ(Word 2007では「Officeボタンメニュー」)の「開 く」から呼び出せる(図15)。「最近使っ たアイテム」に表示されていないときは 「このPC」などの保存場所を選び、ダイ アログボックスを開こう。

 Word 2007では、「開く」を選択する前 に「最近使用したドキュメント」を確認す る。Word 2010では、「最近使用したファ イル」を確認する。目的のファイルが見 当たらないときは「開く」を選び、ダイア ログボックスでファイルを選ぶ。

 よく利用する文書ファイルは、直近の ファイル一覧にピン留めしておくと便利 だ(図16)。一覧の上部にファイルが常 に表示され、素早く開ける。

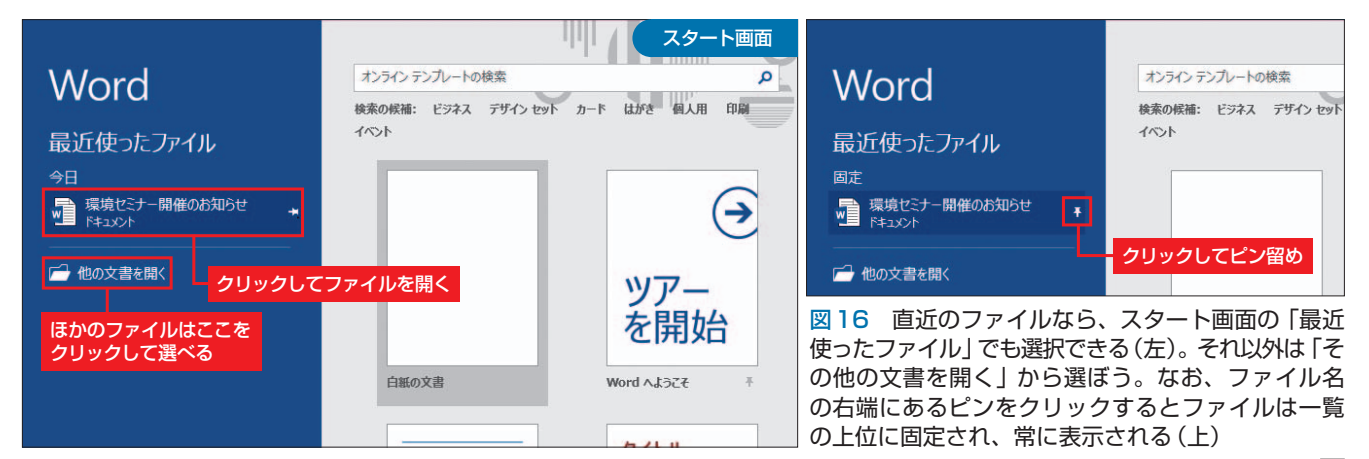

K

X